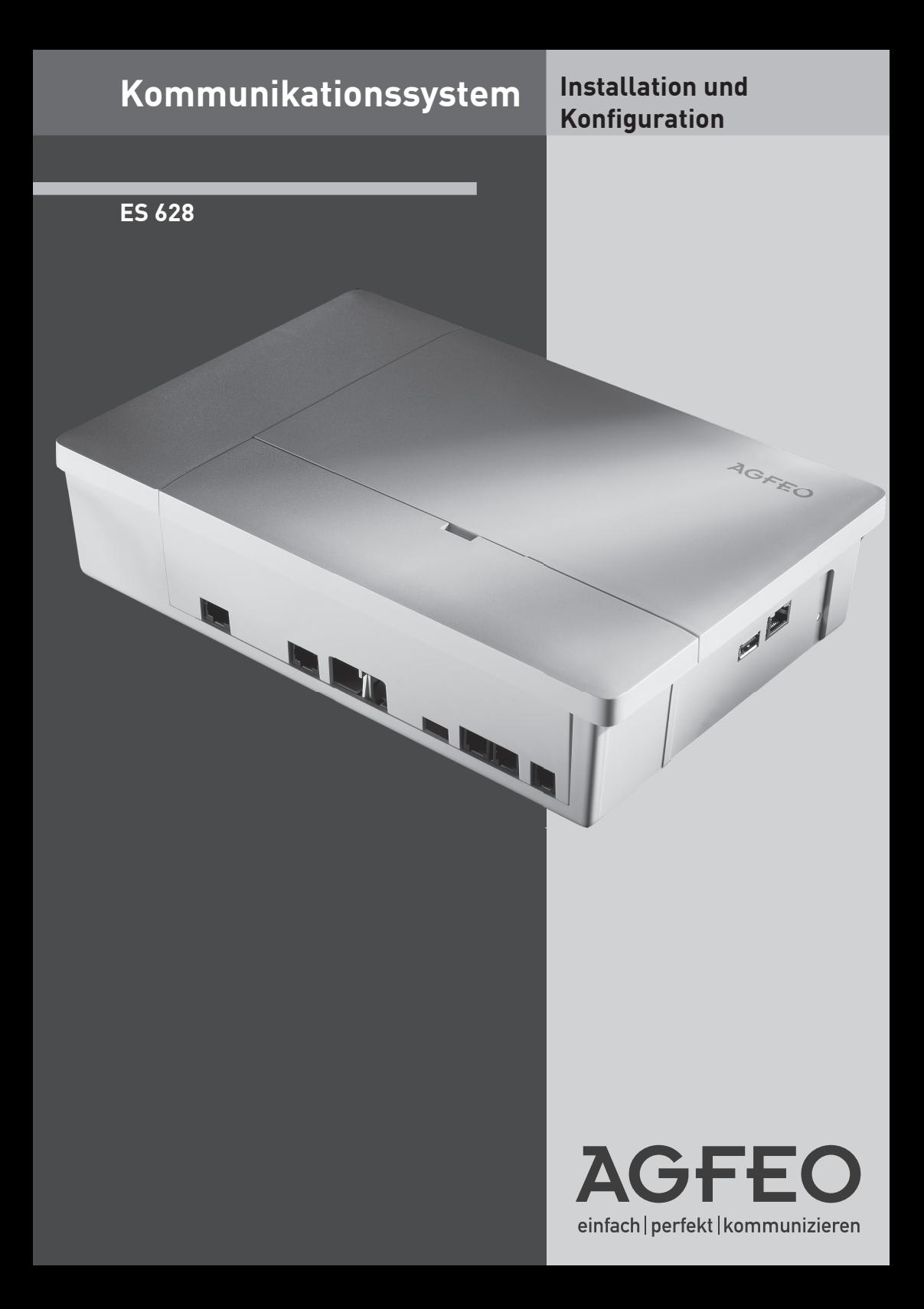

- Aufbau und Wartung der Anlage nur durch geschultes Fachpersonal!
- Achtung! Die TK-Anlage muss elektrisch geerdet sein. Schließen Sie daher den Euro-Schutzkontaktstecker der Netzleitung nur an eine fachgerecht installierte Schutzkontakt-Steckdose an, um eine Gefährdung von Personen und Sachen auszuschließen! Diese Steckdose muss sich in der Nähe der TK-Anlage befinden und frei zugänglich sein.
- Um die elektrostatisch gefährdeten Bauelemente der TK-Anlage zu schützen, stellen Sie bitte sicher, dass Sie eine etwaige statische Aufladung durch Berühren einer Heizung oder ähnlichem ableiten, bevor Sie mit den Installationsarbeiten beginnen. Dadurch leiten Sie mögliche elektrostatische Ladungen ab.
- Während eines Gewitters dürfen Sie Anschlussleitungen weder anschließen noch lösen.
- Verlegen Sie die Anschlussleitungen so, daß niemand darauf treten oder darüber stolpern kann.
- Ziehen Sie den Netzstecker, bevor Sie die Anschlussfeldabdeckung entfernen!
- Bitte beachten Sie, dass beim Betrieb der Anlage die Anschlussfeldabdeckung geschlossen sein muß!
- Achten Sie darauf, daß keine Flüssigkeiten ins Innere der TK-Anlage gelangen. Kurzschlüsse können die Folge sein.
- Eine Haftung für Folgeschäden, wie z.B. Kosten für eine unbeabsichtigt aufrechterhaltene Verbindung, wird ausgeschlossen.
- Bei Stromausfall ist die TK-Anlage außer Betrieb. Sie können nicht telefonieren.

Die TK-Anlage ist für den Betrieb in Ihrem IP-Netzwerk und zur Anmeldung an SIP-Konten eines SIP-Providers bestimmt.

Darüber hinaus kann die TK-Anlage an ISDN-Basisanschlüssen (DSS 1, Anlagen- oder Mehrgeräteanschlüsse) betrieben werden.

An die analogen Anschlüsse des Telekommunikationssytems dürfen Sie alle analogen Endgeräte anschließen, die Sie auch am analogen Telekommunikationsnetz betreiben dürfen. Eine Funktionsgewährleistung kann nur in dem von der TK-Anlage garantierten Umfang (elektrische Werte, Leistungsmerkmale) übernommen werden.

Ist ein Digitalport auf S0 intern konfiguriert, ist für Fremdgeräte (ISDN-Karte/-Telefon) an diesem Port, bei Drucklegung dieses Handbuches, nur einfaches Telefonieren möglich. Sie können Gespräche abgehend und ankommend führen. Alle weiteren Komfortfunktionen stehen derzeit nur unseren AGFEO ISDN Systemtelefonen zur Verfügung.

Sind die Digitalports auf UP0 intern konfiguriert, können Sie je Port ein AGFEO UP0-Systemtelefon betreiben.

Jeder andere Gebrauch der TK-Anlage ist nicht bestimmungsgemäss und daher unzulässig.

Die TK-Anlage besitzt die Allgemeine Anschalteerlaubnis (AAE) und erfüllt die vorgeschriebenen Konformitäts- und Sicherheitsbestimmungen.

# **Über dieses Handbuch**

Diese Anleitung ist gültig für den Auslieferungszustand der Anlage. Sollte die Anlage durch eine vom Hersteller bereitgestellte neue Software modifiziert werden, können einzelne Teile der Anleitung Ihre Gültigkeit verlieren. Alle in der Anleitung genannten ISDN-Leistungsmerkmale werden von der Anlage unterstützt. Allerdings werden nicht alle Leistungsmerkmale von den Netzanbietern bereitgestellt.

# Inhaltsverzeichnis

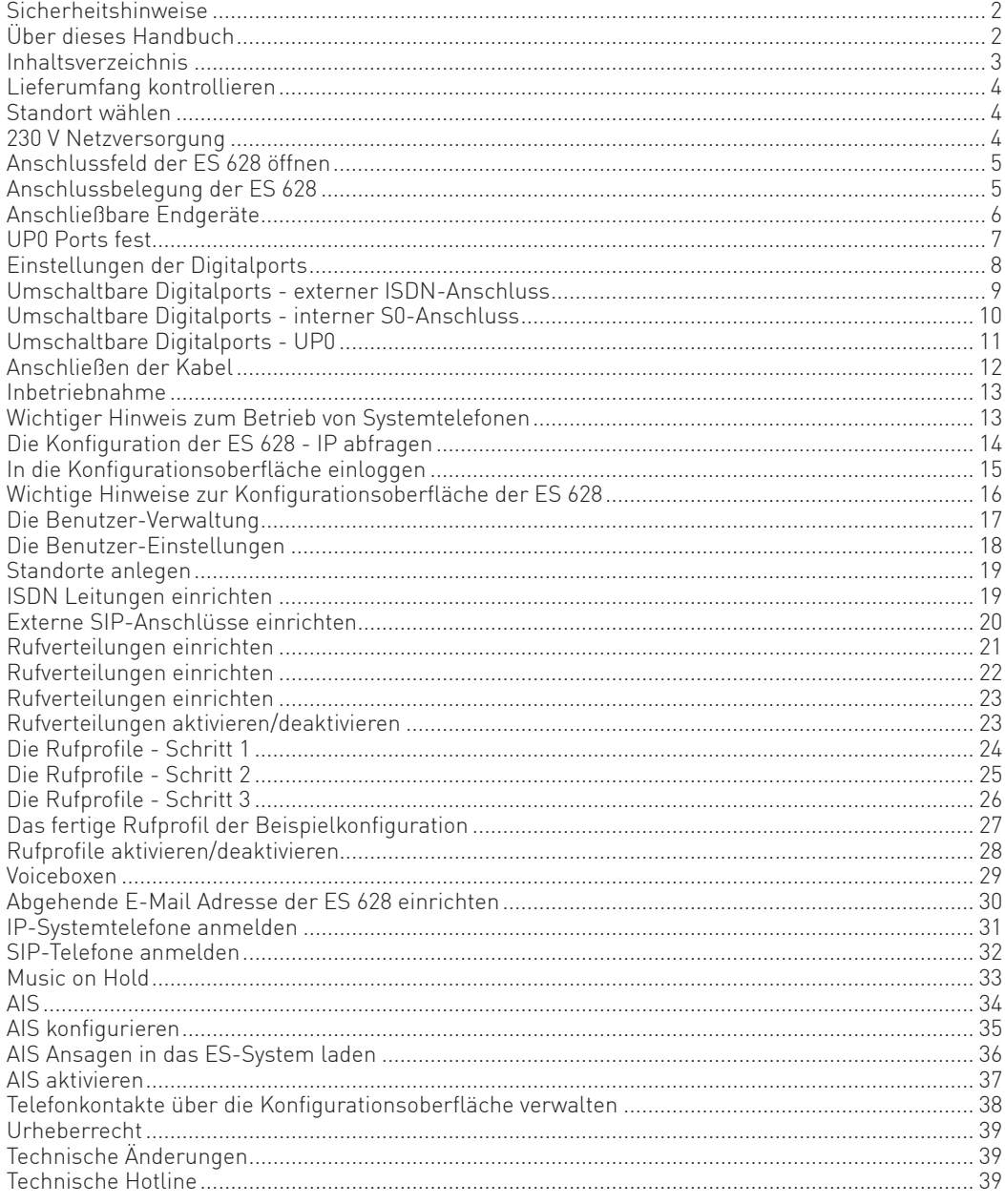

# **Lieferumfang kontrollieren**

- 1 TK-Anlage
- 1 Befestigungsmaterial
- 1 Ethernetkabel
- 1 ISDN-Anschlußkabel (RJ 45 RJ 45)
- 4 Anschlussklemmen
- 1 Quickstartanleitung
- 1 CD mit Softwarepaket TK-Suite Client ES
- 1 Bohrschablone

Die Bedienungsanleitungen im PDF-Format finden Sie auf unserer Homepage www.agfeo.de

#### **Standort wählen**

- Installieren Sie die TK-Anlage nur in einem trockenen und nicht explosionsgefährdeten Raum. Sie darf nicht installiert werden: in der Nähe von Elektromotoren, Klimaanlagen, Heizkörpern, an Orten mit direkter Sonneneinstrahlung, in der Nähe von Sendeanlagen in übermäßig staubhaltiger Umgebung und nicht an Orten, wo Sie mit Wasser oder Chemikalien bespritzt werden könnte.
- Umgebungstemperatur: 5°C bis 40°C
- Luftfeuchte: max. 70 % (nicht kondensierend)
- Die TK-Anlage müssen Sie senkrecht, mit der Anschlussseite nach unten, auf festem, ebenem Untergrund montieren.
- Mindestabstand des Gehäuses zu anderen Begrenzungen oben und unten: 50 mm.
- Der Abstand der TK-Anlage zur 230 V Netzsteckdose und zur IAE-Steckdose sollte nicht größer als 1 m sein (Länge des Netzkabels ca. 1,20 m).

#### **230 V Netzversorgung**

Ein separater Stromkreis für die 230 V Netzversorgung der TK-Anlage ist empfehlenswert. Bei Kurzschlüssen durch andere Geräte der Haustechnik wird damit die TK-Anlage nicht außer Betrieb gesetzt.

Wenn Sie eine Anschlußleitung der Telefonanlage außerhalb des Gebäudes führen, müssen Sie einen geeigneten externen Überspannungsschutz zum Schutz der TK-Anlage vorsehen.

Stecken Sie den 230 V Netzstecker erst nach Abschluss der Montage, Überprüfung der Verkabelung und bei geschlossenem Gehäuse ein.

Achtung! Die TK-Anlage muss elektrisch geerdet sein. Schließen Sie daher den Euro-Schutzkontaktstecker der Netzleitung nur an eine fachgerecht installierte Schutzkontakt-Steckdose an, um eine Gefährdung von Personen und Sachen auszuschließen!

# **ES 628**

# **Anschlussfeld der ES 628 öffnen**

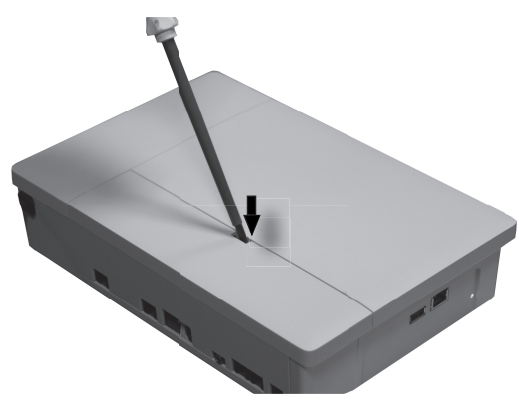

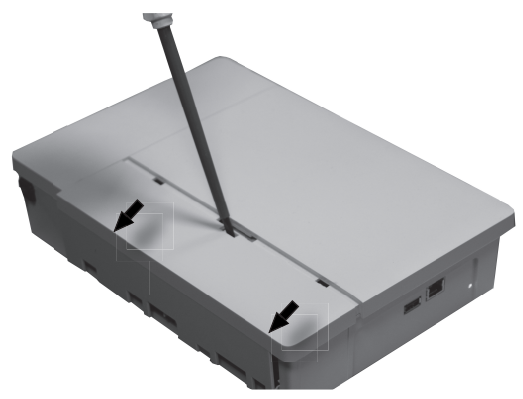

Drücken Sie die Rastnase mit einem Schraubendreher herunter.

Schieben Sie die Abdeckung in Pfeilrichtung ab.

# **Anschlussbelegung der ES 628**

# Anschlüsse an der Front

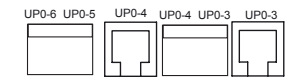

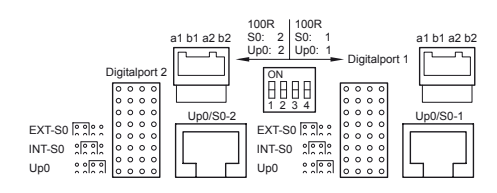

# Anschlüsse an der Seite

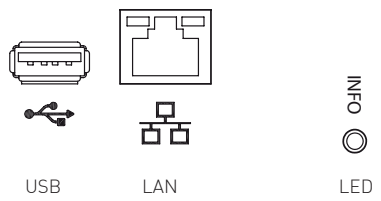

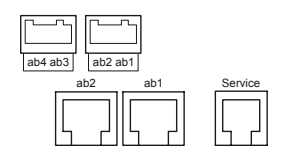

# **Anschließbare Endgeräte**

An die analogen Anschlüsse des Telekommunikationssytems dürfen Sie alle analogen Endgeräte anschließen, die Sie auch am analogen Telekommunikationsnetz betreiben dürfen. Eine Funktionsgewährleistung kann nur in dem von der TK-Anlage garantierten Umfang (elektrische Werte, Leistungsmerkmale) übernommen werden.

An dem integrierten SIP Server können SIP (IP) Endgeräte verwendet werden. Hierbei gilt zu beachten, dass es auf Grund der Vielzahl an SIP-Telefonen auf dem Markt nicht möglich ist, alle SIP-Telefone auf die Nutzbarkeit an den ES-Systemen zu testen. Lediglich einfaches Telefonieren kann, korrekte Installation vorausgesetzt, garantiert werden: Sie können Gespräche abgehend und ankommend führen.

Die AGFEO DECT IP-Lösung arbeitet mit Ihren Leistungsmerkmalen außerhalb des SIP Protokolls mit propietären Kommandos, die nur in der Konstellation AGFEO Anlage / AGFEO DECT IP-Lösung gewährleistet werden kann.

Ist ein Digitalport auf S0 intern konfiguriert, ist für Fremdgeräte (ISDN-Karte/-Telefon) an diesem Port, bei Drucklegung dieses Handbuches, nur einfaches Telefonieren möglich. Sie können Gespräche abgehend und ankommend führen. Alle weiteren Komfortfunktionen stehen derzeit nur unseren AGFEO ISDN Systemtelefonen zur Verfügung.

Weitere Komfortfunktionen stehen derzeit nur an unseren AGFEO Systemtelefonen (S0, UP0 und IP) zur Verfügung.

# **UP0 Ports fest**

An den festen UP0 Ports (Ports 3 bis 6) können Sie AGFEO UP0 Systemtelefone betreiben. Um die Teilnehmerleitungen anzuschliessen, gehen Sie wie folgt vor:

#### **Anschluss der Teilnehmerleitungen**

- Adern 11 mm abisolieren
- Schieben Sie die einzelnen Adern bis zum Anschlag in die Klemme, **ohne** die Klemmfeder zu drücken.
- Zum Trennen einer Verbindung drücken Sie die Klemmfeder mit einem geeigneten Werkzeug (Schraubendreher mit schmaler Klinge) herunter und ziehen Sie die Ader heraus.
- Bitte beachten Sie, dass nur 1 Endgerät je UP0 Anschluss betrieben werden kann.

# **ES 628**

# **Einstellungen der Digitalports Jumperstellungen Digitalport 2 Jumperstellungen Digitalport 1** S0 extern | S0 intern | UP0 S0 extern | S0 intern | UP0 miii **Abschlusswiderstand Abschlusswiderstand Digitalport 2 Digitalport 1**

#### **Hinweis:**

Die Abschlußwiderstände sind eingeschaltet, wenn die DIP-Schalter auf "On" stehen.

#### **Umschaltbare Digitalports externer ISDN-Anschluss**

#### **Bevor Sie Änderungen an der hardwareseitigen Konfiguration der Digitalports vornehmen, ziehen Sie bitte den Netzstecker der TK-Anlage!**

#### **Externer ISDN-Anschluss**

Als externen ISDN-Anschluss können Sie einen Anlagen- oder Mehrgeräteanschluss verwenden.

- Drücken Sie die Klemmfeder mit einem geeigneten Werkzeug (Schraubendreher mit schmaler Klinge) herunter und schieben Sie die einzelnen Adern bis zum Anschlag in die Klemme.
	- a1 grüne Ader b1 - braun a2 - gelb
	- $h$ <sup>2</sup> weiß
- Zum Trennen einer Verbindung drücken Sie die Klemmfeder mit einem geeigneten Werkzeug (Schraubendreher mit schmaler Klinge) herunter und ziehen Sie die Ader heraus.

#### **Abschlusswiderstände für den externen S0-Anschluss**

**Anlagenanschluss** - Die beiden DIP-Schalter für die 100 Ohm-Abschlusswiderstände müssen eingeschaltet (**ON**) sein (Auslieferungszustand).

**Mehrgeräteanschluss** - Die beiden DIP-Schalter für die 100 Ohm - Abschlusswiderstände müssen für den Mehrgeräteanschluss:

- **eingeschaltet (ON)** sein, wenn der externe S0-Anschluss direkt am NTBA angeschlossen wird oder an die letzte IAE-/ UAE-Dose angeschlossen ist und in der Dose die 100 Ohm-Abschlusswiderstände nicht angeschlossen sind.
- **ausgeschaltet** sein, wenn in der letzten IAE-/UAE -Dose die 100 Ohm-Abschlusswiderstände angeschlossen sind oder die TK-Anlage nicht das letzte ISDN-Endgerät am Mehrgeräteanschluss ist.

Nachdem Sie alle Installationsarbeiten abgeschlossen haben, stecken Sie den Westernstecker des Anschlusskabels in die Steckdose Ihres ISDN-Anschlusses.

#### **Umschaltbare Digitalports interner S0-Anschluss**

An einen internen S0-Anschluss der TK-Anlage können Sie, wie an einen Mehrgeräteanschluss, bis zu acht ISDN-Endgeräte anschließen.

ISDN - Endgeräte:

- digitale AGFEO-Systemtelefone (max. 2 digitale Systemtelefone pro S0 Bus)
- ISDN Telefone
- ISDN PC-Karten
- ISDN Faxgeräte

Sie können bis zu vier ISDN - Endgeräte anschließen, die über keine eigene Stromversorgung verfügen. Zum Beispiel: 4 ISDN - Telefone oder 2 digitale Systemtelefone und 2 ISDN - Telefone. Weitere angeschlossene ISDN - Endgeräte benötigen eine eigene Stromversorgung.

Die ISDN-Endgeräte müssen nach dem Protokoll DSS1 arbeiten.

Zum Installieren eines internen S0-Anschlusses benötigen Sie folgendes Material:

- Fernmeldeleitung, wir empfehlen den Kabeltyp I-Y (St) Y 2 x 2 x 0,6 Lg
- IAE- oder UAE-Anschlussdosen, max. 12 Dosen
- Abschlusswiderstände, 100 Ohm, Belastbarkeit 0,25 Watt, 2 Stück

Ein interner S0-Anschluss darf 130 m lang sein (Entfernung - TK-Anlage bis zur letzten IAE/UAE-Anschlussdose).

#### **Abschlusswiderstände für den internen S0-Anschluss**

Den internen S0-Anschluss müssen Sie abschließen. Beschalten Sie die letzte IAE/UAE-Anschlussdose mit zwei 100 Ohm - Abschlusswiderständen (Siehe Abb.). Die DIP-Schalter müssen eingeschaltet (**ON**) sein.

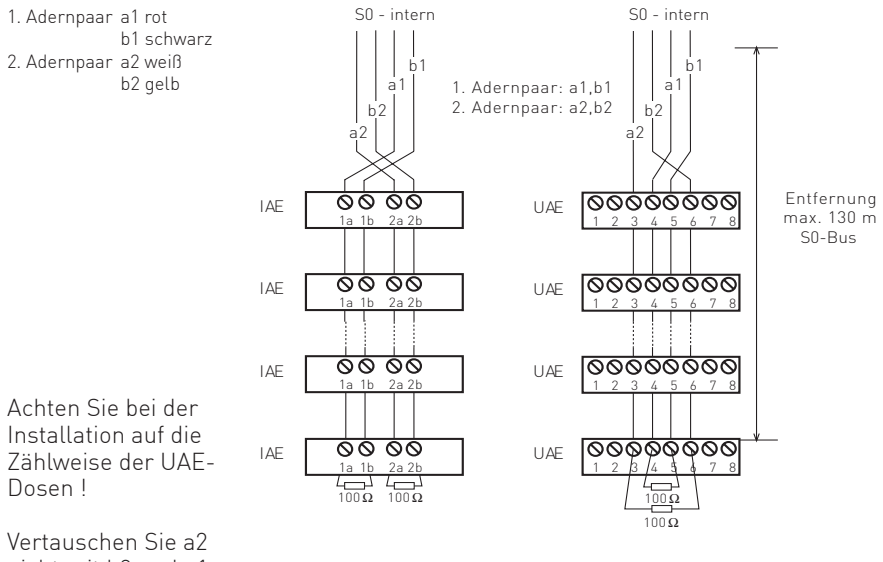

nicht mit b2 und a1 nicht mit b1 !

# **Umschaltbare Digitalports - UP0**

Ist der Digitalport auf UP0 konfiguriert, werden nur die beiden linken Pins (a1, b1) benötigt.

# **Anschluss der Teilnehmerleitungen**

- Adern 11 mm abisolieren
- Schieben Sie die einzelnen Adern bis zum Anschlag in die Klemme, **ohne** die Klemmfeder zu drücken.
- Zum Trennen einer Verbindung drücken Sie die Klemmfeder mit einem geeigneten Werkzeug (Schraubendreher mit schmaler Klinge) herunter und ziehen Sie die Ader heraus.
- Die Adern werden an den Anschlußdosen an den Pins 4 und 5 angelegt.
- Bitte beachten Sie, dass auch zum Betrieb von UP0 das Einschalten der Abschlusswiderstände zwingend erforderlich ist!
- Bitte beachten Sie, dass nur 1 Endgerät je UP0 Anschluss betrieben werden kann.

# **Anschließen der Kabel**

Anschluss der Teilnehmerleitungen

- Adern 11 mm abisolieren
- Schieben Sie die einzelnen Adern bis zum Anschlag in die Klemme, ohne die Klemmfeder zu drücken.
- Zum Trennen einer Verbindung drücken Sie die Klemmfeder mit einem geeigneten Werkzeug (Schraubendreher mit schmaler Klinge) herunter und ziehen Sie die Ader heraus.

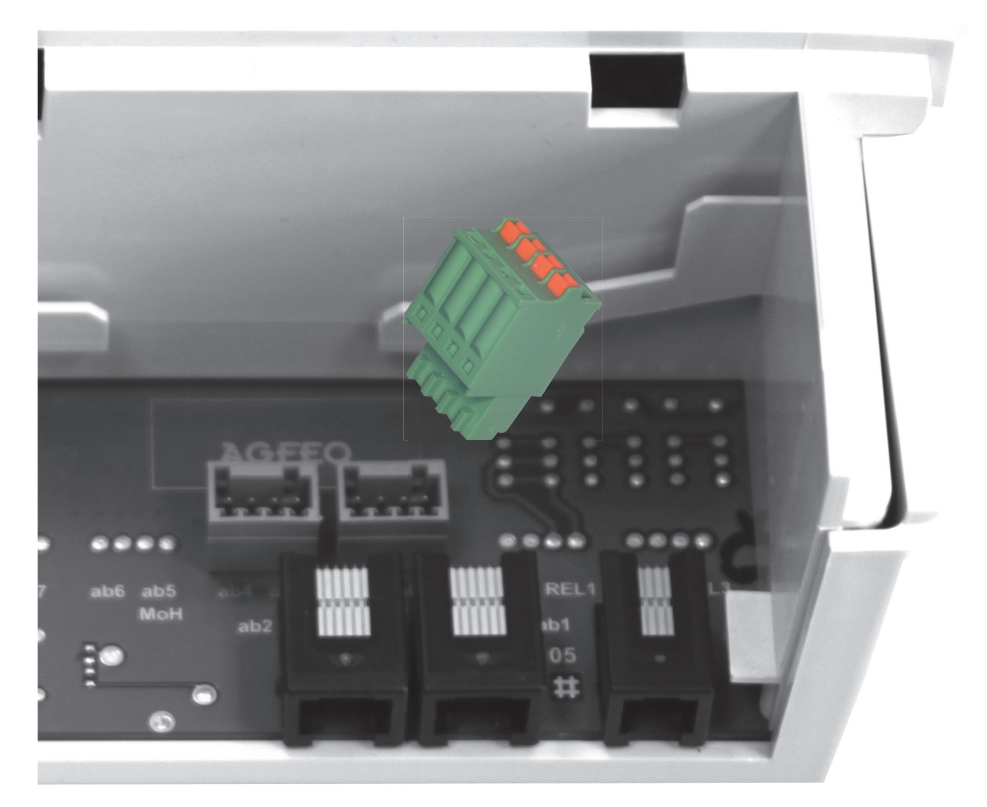

# **Inbetriebnahme**

Sie haben die TK-Anlage installiert. Bevor Sie telefonieren können, sind nur noch wenige Handgriffe notwendig.

- Schließen Sie die Endgeräte an. Sie können alle Endgeräte anschließen, die Sie auch am öffentlichen TK-Netz anschließen dürfen.
- Stecken Sie den Westernstecker des ISDN-Anschlusskabels in die abschliessende Telekommunikationssteckdose Ihres ISDN-Providers.
- Verbinden Sie den LAN-Anschluss Ihrer ES 628 mit dem Netzwerk.
- Schalten Sie die TK-Anlage durch Stecken des Netzsteckers ein.
- Durch Programmieren am PC können Sie die Funktionen der TK-Anlage, zum Beispiel die Rufverteilung und die Externbelegung, nach Ihren Erfordernissen einstellen. Die Ferneinstellung durch Ihren Fachhändler ist via LAN-Zugang möglich.
- Nach der Programmierung der externen Rufnummern und der Rufverteilungen ist Ihre TK-Anlage betriebsbereit.

#### **Wichtiger Hinweis zum Betrieb von Systemtelefonen**

Beachten Sie beim Anschluß von Systemtelefonen, dass diese über den aktuellen Firmwarestand verfügen müssen!

Aus diesem Grund ist ein Update-Server für S0-, UP0- und IP-Systemtelefone in die ES 628 integriert.

Klicken Sie in der Konfigurationsoberfläche der ES 628 im Menü "Benutzer/Systemtelefon" auf den Reiter "Update". Dort werden Ihnen die angemeldeten Telefone mit der eingespielten Software angezeigt. Über einen Klick auf den Button "Update auf.." wird das Softwareupdate für das entsprechende Systemtelefon gestartet.

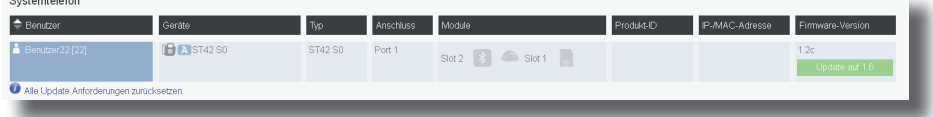

Alternativ können Sie das Update wie in der Anleitung Ihrer Systemtelefone beschrieben durchführen. Als Rufnummer des Updateservers geben Sie "<a>[8]</a>[9]</a>[9]</a>[9]</a>" ein.

# **Die Konfiguration der ES 628 - IP abfragen**

Um die IP-Adresse der ES 628 zu erfahren gehen Sie wie folgt vor:

Schliessen Sie ein AGFEO Systemtelefon an der ES 628 an.

Nach dem Hochfahren der Anlage bestätigen Sie am Systemtelefon die vergebene Internnummer. Ist ein DHCP-Server in Ihrem Netzwerk vorhanden, bekommt die ES 628 automatisch eine Netzwerkadresse zugewiesen. Diese können Sie am Systemtelefon mit **905 abfragen:** 

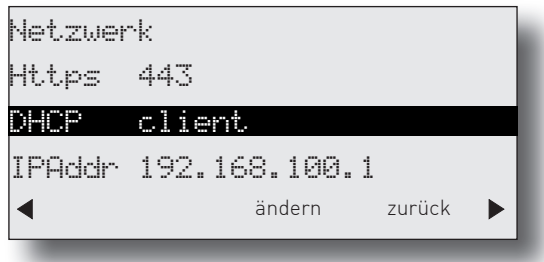

Mit den Pfeiltasten (  $\text{CD}$  ) können Sie durch die Einstellungen scrollen.

Geben Sie die angezeigte Netzwerkadresse im Browser ein, um auf die

Konfigurationsoberfläche zuzugreifen. Ist kein DHCP-Server vorhanden, können Sie am Systemtelefon die entsprechenden Einstellungen ändern:

- Drücken Sie "Ändern" um die Einstellung von "Client" auf "manuell" zu ändern.
- Scrollen Sie nun bis zur IP-Adresse und drücken Sie "ändern". Geben Sie eine IP-Adresse ein, die in den Adressraum Ihres Netzwerkes passt und bestätigen Sie mit "OK".
- Scrollen Sie nun bis zur Subnetzmaske und drücken Sie "ändern". Geben Sie die Subnetzmaske Ihres Netzwerkes ein und bestätigen Sie mit "OK".

#### **ACHTUNG:**

Ist kein DHCP-Server im Netzwerk vorhanden, stellt sich die ES 628 nach ca. 30 Sekunden automatisch auf die IP-Adresse 192.168.100.1 ein.

#### **HINWEIS:**

Sollte kein Systemtelefon zur Verfügung stehen, können Sie die IP-Adresse auch über ein analoges, CLIP-fähiges Telefon abrufen. Heben Sie dazu am analogen Telefon den Hörer ab und geben dann die Sternprozedur \| 9992 ein.

Nach dem Auflegen bekommen Sie einen Rückruf der Anlage, bei dem die IP-Adresse mit auffüllenden Nullen als Rufnummer übermittelt wird. Die Punkte zur Trennung der Segmente werden nicht übermittelt. Die IP-Adresse wird dann also wie folgt angezeigt: 192168100001

# In die Konfigurationsoberfläche einloggen

Geben Sie die IP-Adresse der ES 628 in Ihren Browser ein und rufen Sie die Seite auf. Es öffnet sich das LOGIN-Fenster:

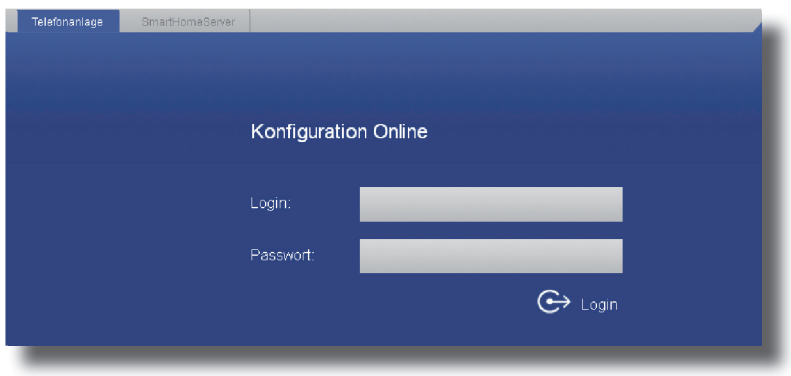

Geben Sie den Benutzernamen "admin" und das Passwort "admin" ein und klicken Sie auf "Login".

# **ACHTUNG:**

Bitte beachten Sie, dass die Darstellung der Konfiguration je nach verwendetem Browser und Betriebssystem differieren kann!

**Wichtige Hinweise zur Konfigurationsoberfl äche der ES 628**

#### Bitte beachten Sie, dass die gesamte Konfiguration der ES 628 Benutzerbezogen ist.

Aus diesem Grund beginnt die Beschreibung der Konfiguration des ES Systems mit der Einrichtung und Konfiguration der Benutzer.

#### Die Konfigurationsfelder im TK-Suite Server des ES Systems sind in der selben Reihenfolge **aufgebaut, in der auch die Funktionen abgearbeitet werden.**

Egal ob Rufprofile, Wahlregeln oder Rufverteilungen: Innerhalb einer Zeile werden die Einstellungen von links nach rechts, am Ende der Zeile von oben nach unten eingegeben und bei der Ausführung auf einen Treffer zur Erfüllung der Definition geprüft.

Sollte kein Treffer gefunden werden, erfolgt ein Sprung zur nächsten Zeile in welcher wiederum eine Prüfung der Eingangsvariabel (Rufnummer) erfolgt.

**Öffnet sich ein PopUp-Fenster zur Eingabe von Daten,** können Sie dieses Fenster schliessen, indem Sie zurück ins Hauptfenster klicken. Eventuell vorgenommene Änderungen werden beim Schliessen des Fensters in die Hauptansicht übernommen!

**Die Einstellungsoptionen sind in diesem Handbuch so beschrieben**, dass Sie diese Schritt für Schritt abarbeiten können, um eine grundsätzliche Funktion Ihres Kommunikationssystems zu gewährleisten. Dabei werden Sie anhand von Beispielen in die Art der Konfiguration eingeführt und können so Ihre eigenen Vorstellungen schnell umsetzen.

Sie können alle Einstellungen in Ruhe "offline" durchführen, in die aktive Konfiguration werden Sie erst übernommen, wenn Sie auf "Übernehmen" klicken.

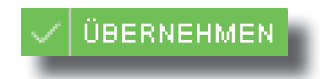

# **Die Benutzer-Verwaltung**

Direkt nach dem Einloggen öffnet sich die Benutzerverwaltung. Hier wird zu jedem angeschlossenen Endgerät beim Erststart ein Benutzer erstellt. Sie können diese Benutzer nun bearbeiten.

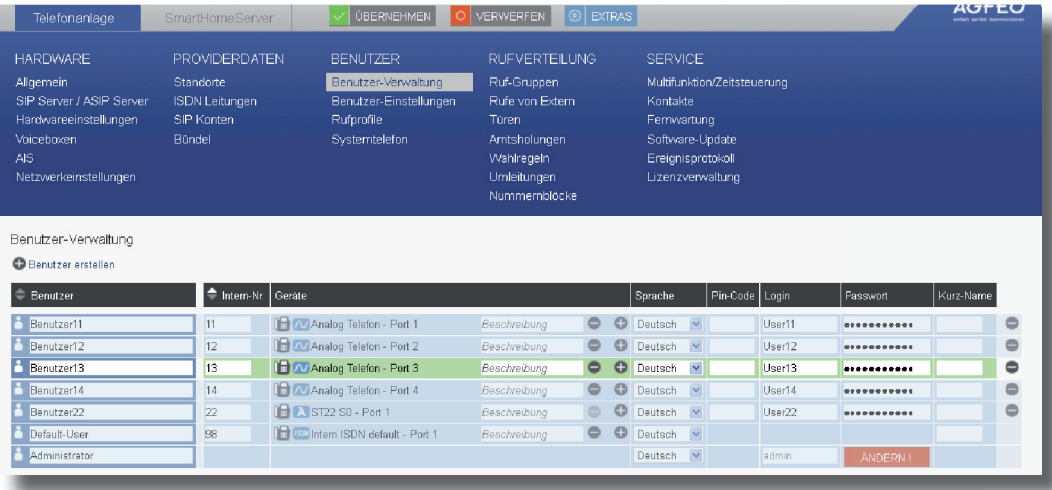

Der markierte Benutzer wird grün eingefärbt. Sie können hier für den Benutzer

- einen Namen
- eine Internrufnummer
- eine Beschreibung
- Benutzername und Passwort ("1234" ist voreingestellt) für den TK-Suite Client ES
- eine Benutzer PIN (wird zum Sperren und Entsperren der zugeordneten Telefone mittels Telefonschloss benötigt)

vergeben.

Mit einem Klick auf das Plus-Symbol können Sie dem Benutzer darüber hinaus weitere Endgeräte zuordnen, wodurch eine Gruppe aus mehreren Endgeräten mit einer internen Rufnummer gebildet wird.

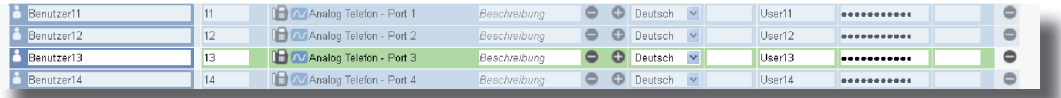

# **Die Benutzer-Einstellungen**

In den Benutzer-Einstellungen stehen Ihnen die 4 Kategorien "Rufe abgehend", "Rufe ankommend", "Berechtigungen" und "Individuelle Kennziffern" zur Verfügung. Unter "Rufe abgehend" können Sie für jeden Nutzer vorgeben:

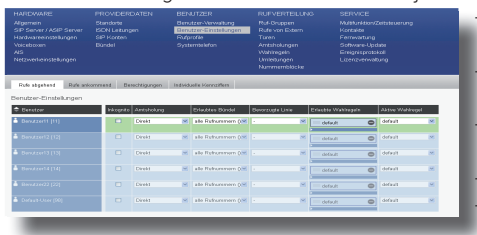

- ob die Rufnummer übermittelt werden soll *(inkognito)* 

ob der Benutzer direkt oder mit "0" ein Amt belegen soll

- welche externen Rufnummern der Benutzer verwenden darf

- welche externe Linie bevorzugt benutzt werden soll - welche Wahlregel der Benutzer verwendet (Frei- und Sperrwerk sowie Routingoptionen)

Unter "Rufe ankommend" können Sie für jeden Nutzer vorgeben:

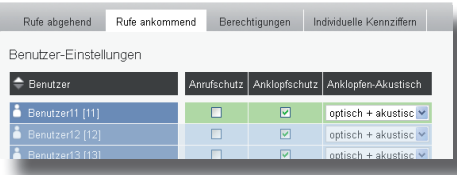

- ob der Anrufschutz aktiviert ist - ob der Anklopfschutz aktiviert ist - ob ein anklopfender Ruf optisch, akustisch oder sowohl optisch als auch akustisch signalisiert werden soll.

Unter "Berechtigungen" können Sie für jeden Nutzer vorgeben:

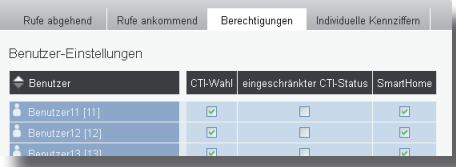

- ob Sie für den Nutzer die CTI-Wahl zulassen wollen - ob der CTI-Status voll oder eingeschränkt dargestellt werden soll - ob der Nutzer auf die SmartHome Steuerung

zugreifen darf.

Unter "Individuelle Kennziffern" können Sie für jeden Nutzer Makros anlegen, in denen Sie oft

genutzte Kennziffern oder Rufnummern hinterlegen.

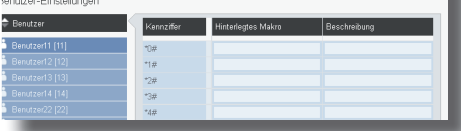

# **ES 628**

# **Standorte anlegen**

Unter dem Punkt "Standorte" geben Sie Ihren Standort und Ihre Ortsvorwahl ein.

#### **HINWEIS:**

Zur einwandfreien Nutzung von ortsfremden SIP-Extern-Anschlüssen sollten Sie einen weiteren Standort verwenden.

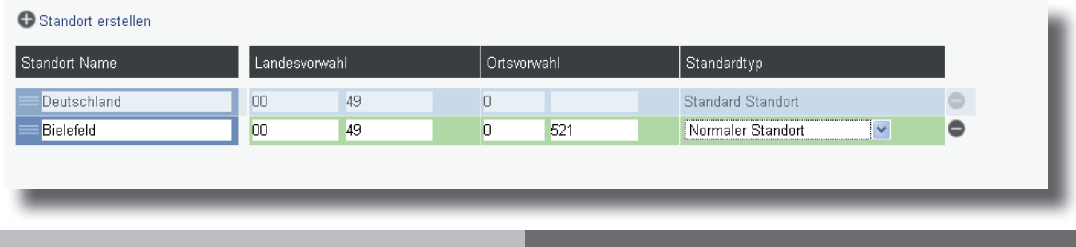

# **ISDN Leitungen einrichten**

Im Auslieferungszustand ist die ES 628 so konfiguriert, dass Sie an einem Mehrgeräteanschluß betrieben werden kann. Geben Sie hier die MSNs ein, die Sie von Ihrem Provider erhalten haben. Sie können für jede MSN einen Namen vergeben. Schalten Sie die Funktion "Busy on Busy" ein, hören Anrufer den Besetztton, wenn ein Benutzer über die externe Rufnummer telefoniert. Im Bedarfsfall können Sie den Anschluss unter dem Punkt Hardwareeinstellungen auf den Typ "PTP" (Anlagenanschluss) ändern.

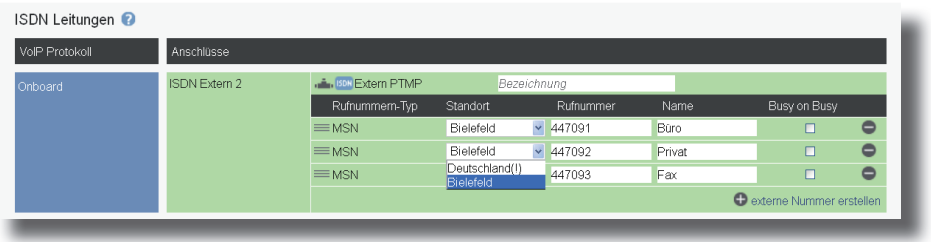

# **Externe SIP-Anschlüsse einrichten**

Um externe SIP-Konten einzurichten, klicken Sie auf den Punkt "SIP-Konten"

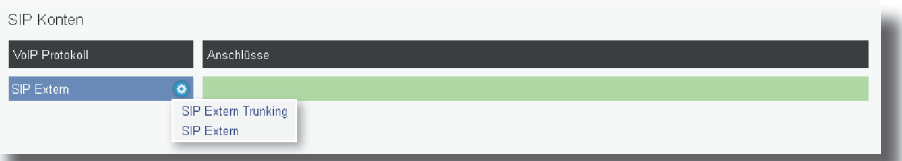

Klicken Sie auf das Zahnradsymbol und klicken Sie für unser Beispiel auf "SIP Extern" um ein neues SIP-Konto anzulegen.

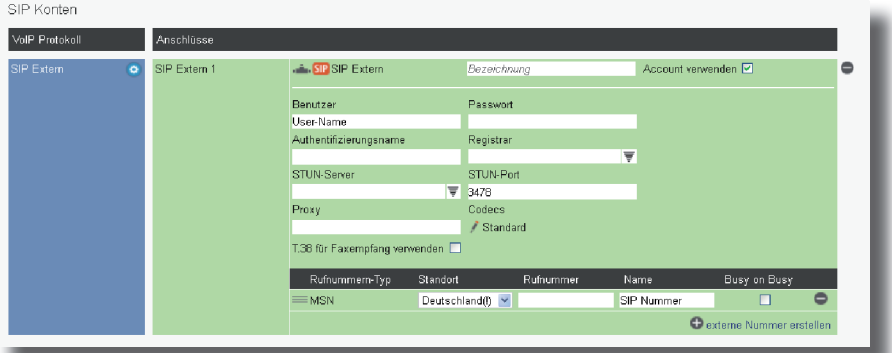

Geben Sie hier die Daten ein, die Sie von Ihrem Provider erhalten haben. Nachfolgend eine Beispielkonfiguration für die Deutsche Telekom (diese kann, abhängig von den Einstellungen im Kundencenter, abweichen):

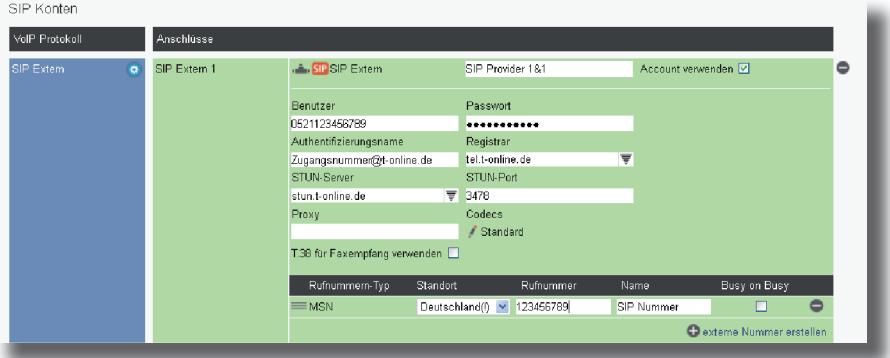

#### **HINWEISE:**

Bitte beachten Sie die Vorgaben Ihres SIP-Providers zu Benutzer, Passwort und Authentifizierungsname!

Beim Einsatz von mehreren Rufnummern pro SIP Account ist es ggfs. notwendig, pro Rufnummer ein SIP Konto anzulegen.

Nach erfolgreichem Anmelden wird das rote SIP-Symbol (SIP ) blau (SIP )!

# **Rufverteilungen einrichten**

Klicken Sie auf den Punkt "Rufe von extern". Im Auslieferungszustand werden alle ankommenden Rufe von extern auf allen angeschlossenen analogen Endgeräten signalisiert (Defaultgruppe 99) :

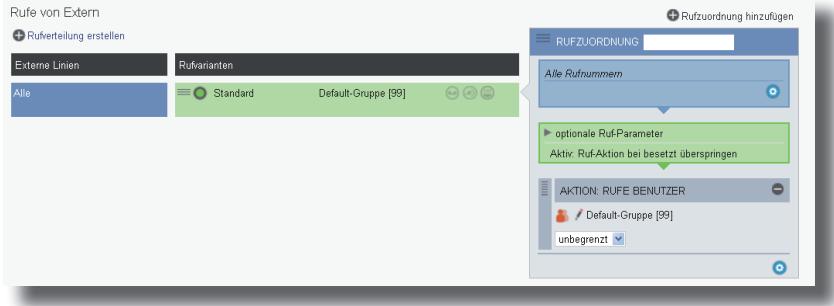

Klicken Sie auf den Punkt "Rufverteilung erstellen" und wählen Sie eine MSN aus, für die Sie eine spezielle Rufverteilung einrichten möchten. Im Beispiel: Fax.

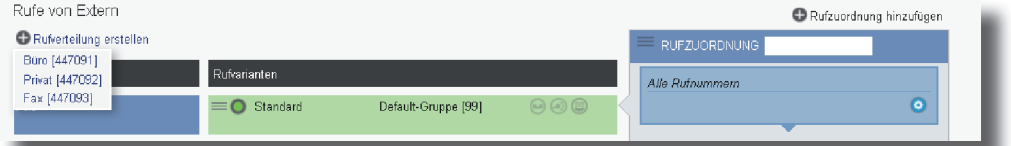

Klicken Sie unter "AKTION: RUFE BENUTZER" auf das Bleistift-Symbol, um auszuwählen, welcher Benutzer bei Rufen auf dieser MSN gerufen werden soll.

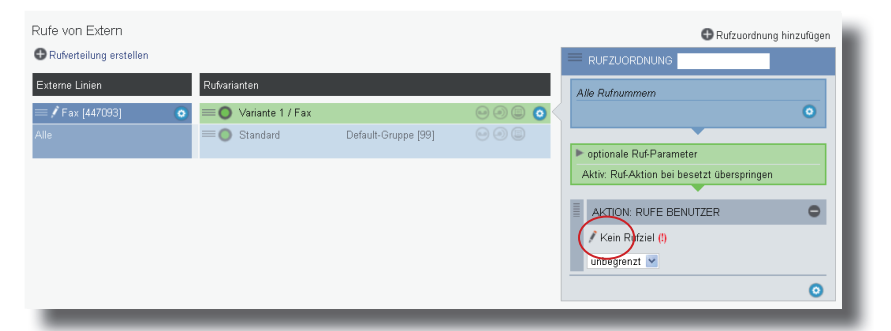

Wählen Sie den Benutzer im Popup-Fenster aus.

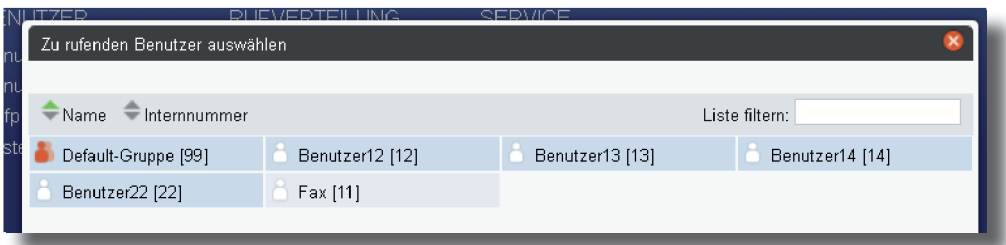

# **Rufverteilungen einrichten**

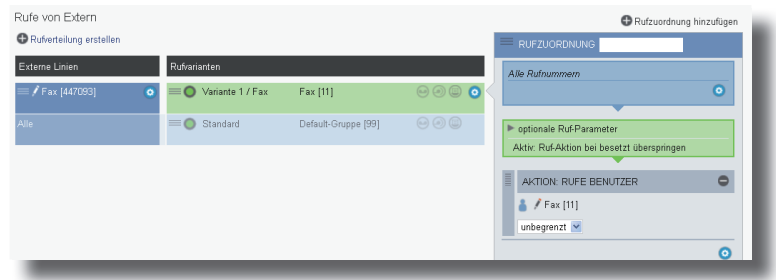

Schliessen Sie das Fenster durch einen Klick in das Hauptfenster.

Um die externen Rufe, die nicht auf der MSN für das Faxgerät ankommen, vorab zu verschiedenen Benutzern zu leiten, können Sie weitere Rufzuordnungen hinzufügen. Im Beispiel sollen alle Anrufe aus Bielefeld direkt zum Benutzer "Klaus" geleitet werden.

Klicken Sie dazu auf die Rufvariante "default" für "Alle" MSN, klicken Sie dann auf "Rufzuordnung hinzufügen" und benennen Sie die neue Rufaktion mit dem Namen "Bielefeld".

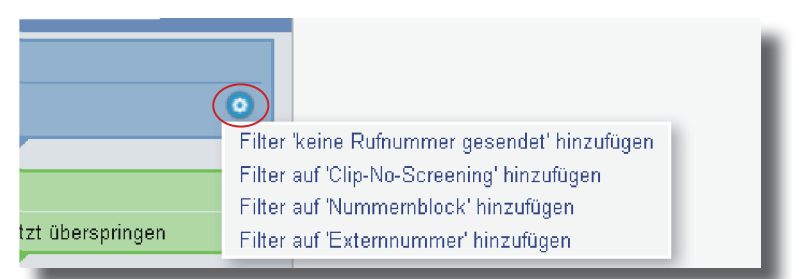

Klicken Sie auf das Zahnradsymbol "Filter hinzufügen" und wählen Sie "Filter auf Externnummer hinzufügen" aus.

Klicken Sie auf das Stift-Symbol.

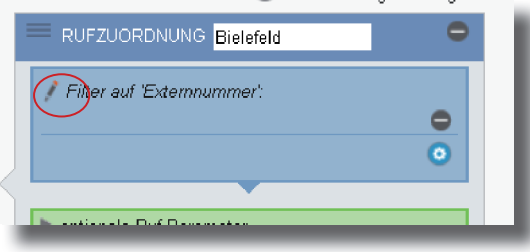

Geben Sie die Vorwahl von Bielefeld ein (0521) und klicken Sie anschliessend zurück ins Hauptfenster

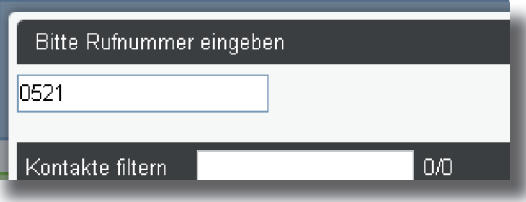

# **Rufverteilungen einrichten**

Klicken Sie auf das Zahnradymbol "Aktion hinzufügen", und wählen Sie "Aktion , Rufe Benutzer' hinzufügen" aus.

Aktion 'Rufe Benutzer' hinzufügen Aktion Voicebox' hinzufügen Aktion 'AIS' hinzufügen Aktion 'Ruf beenden' hinzufügen

AKTION: RUFE BENUTZER

Kein Rufziel (!) unbegrenzt  $\vee$ 

 $\bigodot$ 

Klicken Sie auf das Stift-Symbol.

Wählen Sie den Benutzer Klaus" aus und klikken Sie ins Hauptfenster.

Alle Rufe auf den nicht für das Fax vergebenen MSNs, die aus Bielefeld kommen, werden jetzt nur bei Benutzer "Klaus" signalisiert.

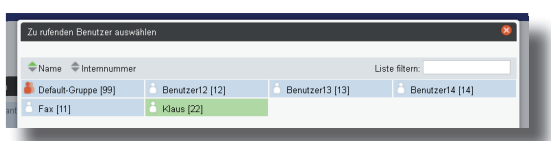

#### **HINWEIS:**

Beachten Sie bei der Einrichtung der Rufverteilungen unbedingt die logischen Reihenfolgen! Die Rufaktionen werden von oben nach unten abgearbeitet. Dabei sollte die Reihenfolge wie folgt sein: Der genaueste Filter steht oben, der ungenaueste unten. Nach dem ersten Treffer werden die weiteren Aktionen verworfen.

Die Reihenfolge der angelegten Aktionen kann geändert werden (Verschieben der Eintragungen mit der Maus).

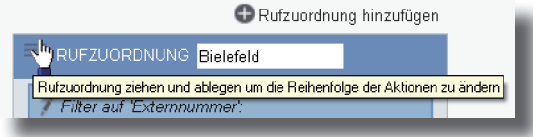

#### **Rufverteilungen aktivieren/deaktivieren**

Um eine Rufverteilung zu aktivieren oder zu deaktivieren, klicken Sie auf auf das Symbol Rufvariante aktivieren"

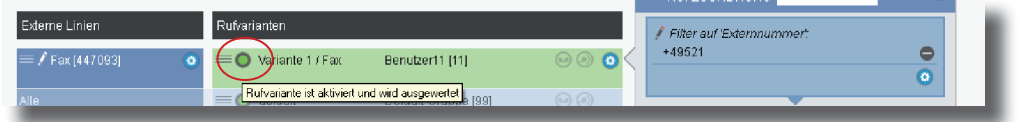

 $\overline{c}$ 

# **Die Rufprofile - Schritt 1**

Im Menüpunkt "Rufprofile" können Sie für jeden Benutzer bis zu 10 Rufprofile vorgeben. Jedes dieser Rufprofi le kann aus bis zu 10 Regeln und Aktionen bestehen. Im Auslieferungszustand ist für jeden Benutzer bereits das Rufprofil "Anwesend" angelegt, das bewirkt, dass alle für diese Benutzer anstehenden Rufe auf dem ihm zugewiesenen Telefon unbegrenzt signalisiert werden.

Über das Plus-Symbol hinter dem Benutzernahmen können Sie ein weiteres Rufprofi l hinzufügen, über das Zahnradsymbol im Rufprofil können Sie einen Namen vergeben oder das Rufprofil löschen.

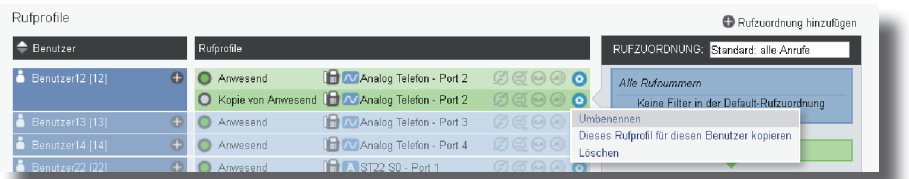

Wenn Sie ein neues Rufprofil angelegt haben, wird dieses automatisch so angelegt, das es für alle ankommenden Anrufe gültig ist. Im folgenden Beispiel wird das Rufprofil im 1. Schritt so verändert, das alle internen Anrufe am Telefon des Benutzers signalisiert werden:

- Klicken Sie "Rufzuordnung hinzufügen"
- Klicken Sie auf Anruffilter hinzufügen und wählen Sie Filter auf Internnummer hinzufügen"
- Klicken Sie auf den Stift vor Filter auf Internnummer"
- Markieren Sie den gewünschten Benutzer (im Beispiel die "13")
- Klicken Sie zurück ins Hauptbild
- Das Rufprofil ist nun so konfiguriert, dass alle Rufe vom internen Benutzer 13 unbegrenzt auf dem Telefon des Benutzers signalisiert werden.

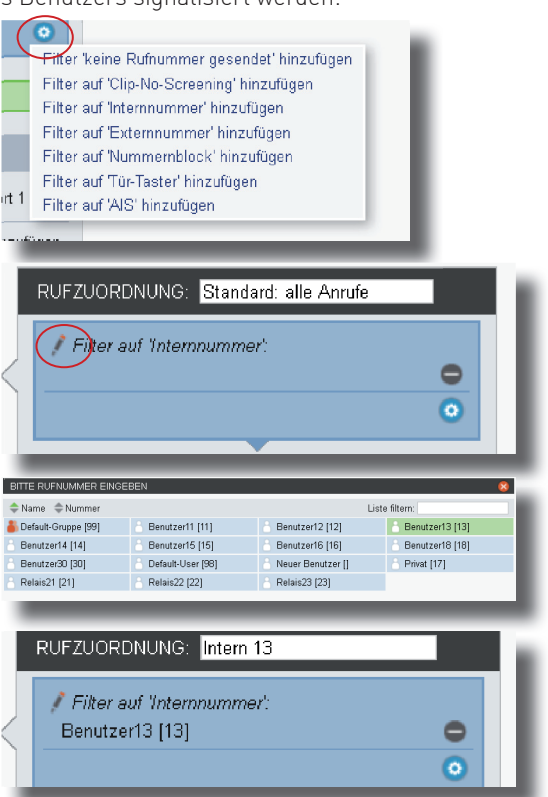

# **Die Rufprofile - Schritt 2**

Im 2. Schritt wird das Rufprofil so erweitert, dass alle Anrufe von Extern zu einem anderen Benutzer weitergeleitet werden:

- Klicken Sie Rufzuordnung hinzufügen.
- Klicken Sie auf Anruffilter hinzufügen und wählen Sie "Filter auf Externnummer hinzufügen"
- Klicken Sie nun auf "Weiterleitung hinzufügen"
- Entfernen Sie den Haken am zugewiesenen Telefon und Klicken Sie auf den Stift neben "Int".
- Wählen Sie den Benutzer aus, zu dem dieser Anruf weitergeleitet werden soll und klicken Sie zurück ins Hauptfenster. Das Rufprofil ist nun so konfiguriert, dass alle externen Anrufe zu diesem Benutzer weitergeleitet werden .

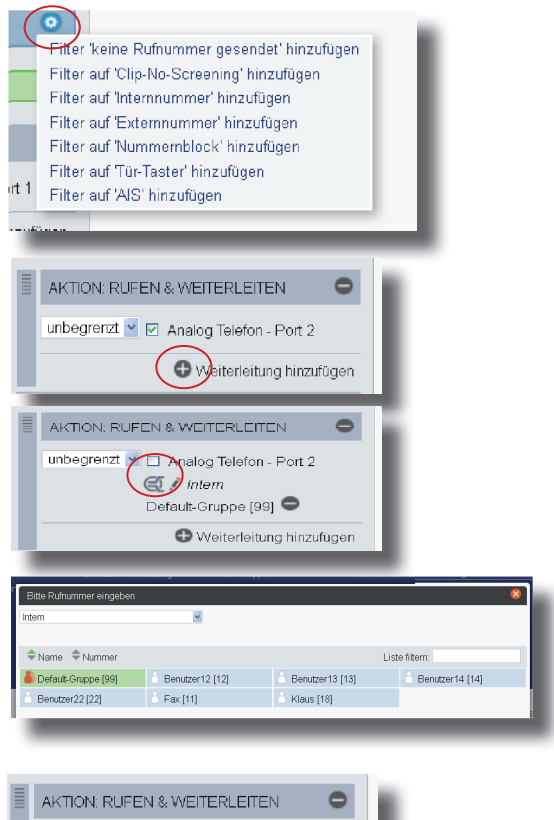

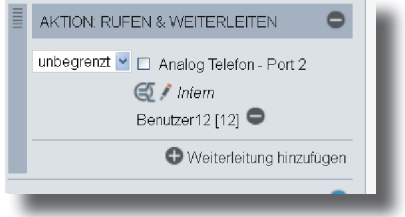

# **Die Rufprofile - Schritt 3**

Im 3. Schritt wird das Rufprofil so erweitert, dass zusätzlich alle Anrufe von AGFEO auf Ihre Voicebox umgeleitet werden.

- Klicken Sie Rufzuordnung hinzufügen.
- Klicken Sie auf Anruffilter hinzufügen und wählen Sie "Filter auf Externnummer hinzufügen".
- Klicken Sie anschließend auf das Stiftsymbol.
- Geben Sie die Rufnummer von AGFEO ein und klicken Sie zurück ins Hauptbild.
- Klicken Sie nun auf das Minus Zeichen neben "Ruf-Aktion & Weiterleiten", die Rufaktion wird gelöscht.
- Klicken Sie auf das Zahnrad "Aktion hinzufügen" und wählen Sie "Aktion Voicebox hinzufügen" aus.
- Wählen Sie anschliessend die dem Benutzer zugewiesene Voicebox aus.

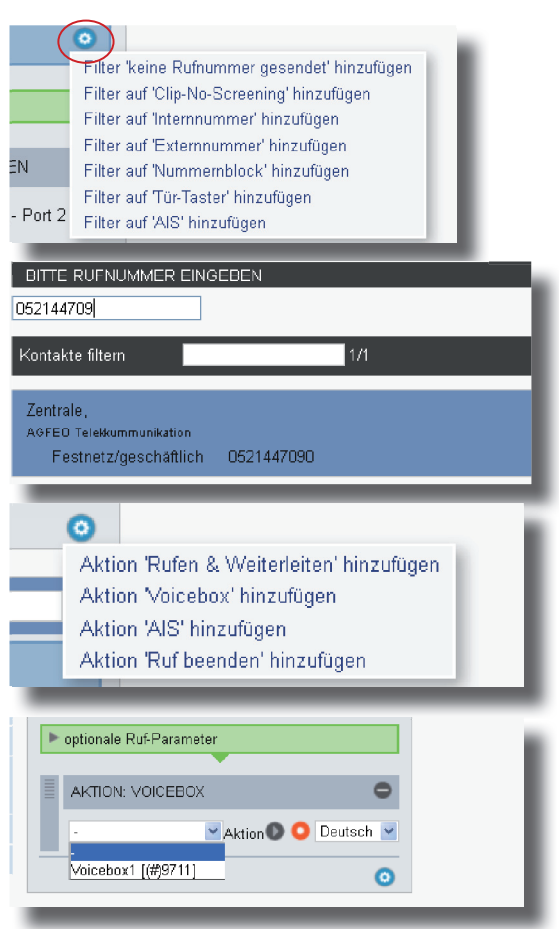

#### **HINWEIS:**

Beachten Sie bei der Einrichtung der Rufzuordnungen innerhalb eines Rufprofiles unbedingt die logischen Reihenfolgen! Die Rufzuordnungen werden von oben nach unten abgearbeitet. Dabei sollte die Reihenfolge wie folgt sein:

Der genaueste Filter steht oben, der ungenaueste unten. Nach dem ersten Treffer werden die weiteren Aktionen verworfen.

Die Reihenfolge der angelegten Aktionen kann geändert werden (Verschieben der Eintragungen mit der Maus).

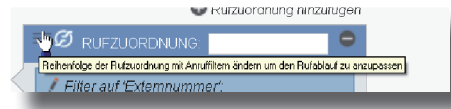

#### **Das fertige Rufprofil der Beispielkonfiguration**

Nachdem Sie alle Schritte der Rufprofilkonfiguration abgeschlossen haben, wird Ihnen das neue Profil wie im folgenden Bild dargestellt. Das Rufprofil bewirkt folgende Aktionen:

- Anrufe der Firma AGFEO (052144709\*) werden direkt auf die Voicebox von Benutzer 11 verbunden.
- Alle anderen Anrufe von extern werden direkt zu Benutzer 12 weitergeschaltet.
- Anrufe von Benutzer 13 werden am analogen Telefon von Benutzer 11 signalisiert.
- Alle anderen internen Anrufe werden nicht am Telefon von Benutzer 11 signalisiert.

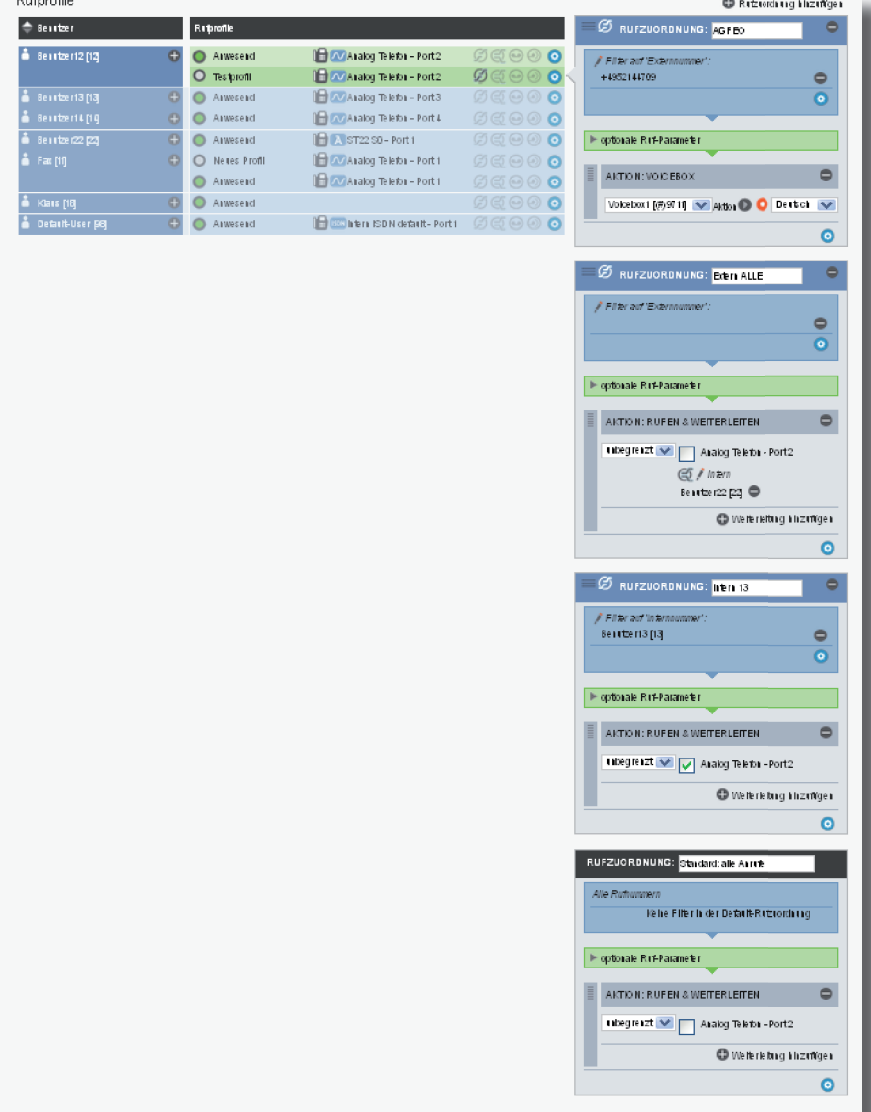

# **Rufprofi le aktivieren/deaktivieren**

Jeder Benutzer hat verschiedene Möglichkeiten zwischen seinen Rufprofilen zu schalten (sie zu aktivieren oder deaktivieren):

- Rufprofile können per Funktionstaste am Systemtelefon des Benutzers geschaltet werden.
- Rufprofile können per Zeitsteuerung geschaltet werden.
- Rufprofile können in der Konfigurationsoberfläche des ES-Systems geschaltet werden.

Um ein Rufprofil in der Konfigurationsoberfläche des ES-Systems zu schalten, klicken Sie beim zu aktivierenden Rufprofil auf den Punkt "Aktivierung des Ruprofils":

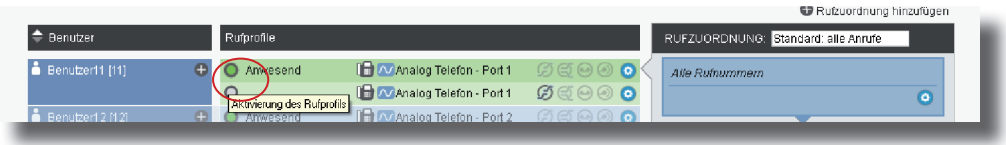

**BITTE BEACHTEN SIE**, dass immer nur EIN Rufprofil je Benutzer aktiviert sein kann!

#### **Voiceboxen**

Die ES 628 verfügt über 6 Voiceboxen, die Sie jeweils für einen oder mehrere Benutzer sowie Rufen von extern zuweisen können. Um die Voicebox von einem internen Telefon abhören zu können, müssen Sie der Voicebox eine interne Rufnummer zuweisen. Haben Sie eine Voicebox einem Endgerät zugewiesen, muß diese durch Anklicken des Kästchens "Aktiv" auch aktiviert werden. Unter dem Punkt "E-Mail-Benachrichtigung" können Sie eine E-Mail Adresse angeben, an die neue Sprachnachrichten auf dieser Voicebox gemeldet werden sollen. Dazu wird die auf Seite 30 eingerichtete E-Mail Adresse der ES 628 genutzt.

Bitte beachten Sie dabei, dass die neuen Sprachnachrichten jeweils als Soundfile angehängt werden. Da die Größe des Soundfiles abhängig von der Länge der Nachricht ist (2 Min. ca. 1 MB), sollte der Posteingang der angegebenen E-Mail Adresse entsprechend groß sein!

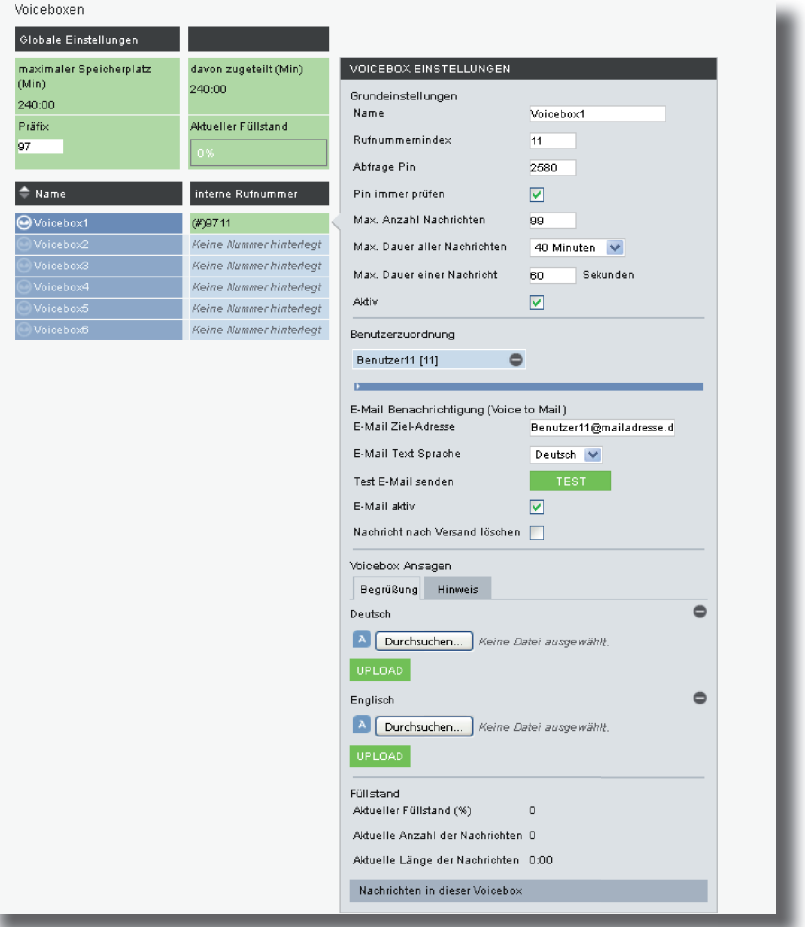

#### **ACHTUNG:**

Damit die Voicebox Anrufe entgegennehmen kann, muß sie im aktiven Rufprofil des zugewiesenen Benutzers oder unter "Rufe von Extern" in der Rufaktion eingetragen sein.

# **Abgehende E-Mail Adresse der ES 628 einrichten**

Sie können für Ihre ES 628 eine abgehende E-Mail Adresse einrichten. Diese wird benötigt, um E-Mail Benachrichtigungen bei Erhalt neuer Voicebox-Mitteilungen zu verschicken (Voice to Mail). Öffnen Sie dazu im Konfigurationsmenü der ES 628 den Punkt "Hardware/Allgemein"

Unter "SMTP Serveradresse" geben Sie den Postausgangsserver ein, wie von Ihrem Mailprovider vorgegeben.

Unter "SMTP Port" geben Sie den Port ein, wie von Ihrem Mailprovider vorgegeben.

Anschliessend wählen Sie die Verschlüsselung aus, wie von Ihrem Mailprovider vorgegeben.

Unter "Benutzername" geben Sie den Benutzernamen des E-Mail Accounts ein.

Unter "Passwort" geben Sie das Passwort des E-Mail Accounts ein.

Unter "Absendermailadresse" geben Sie die abgehende E-Mail Adresse des E-Mail Accounts der ES 628 ein.

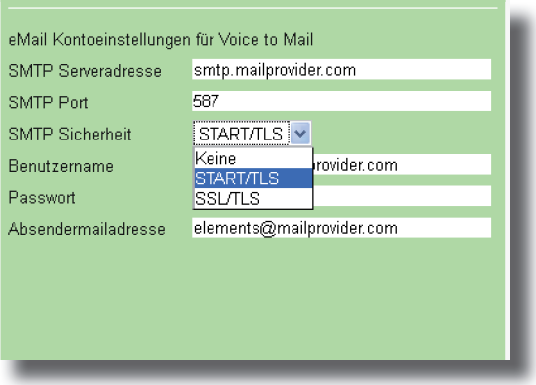

**Bitte beachten Sie**, dass die neuen Sprachnachrichten jeweils als Soundfile angehängt werden. Da die Größe des Soundfiles abhängig von der Länge der Nachricht ist (2 Min. ca. 1 MB), sollte der Postausgang der angegebenen eMail Adresse entsprechend groß sein!

Mit dem Button "Test eMail senden" im Menü "Hardware/Voiceboxen" können Sie die korrekte Funktion des eingestellten eMail-Kontos testen.

# **IP-Systemtelefone anmelden**

## **ACHTUNG:**

Bevor Sie damit beginnen, ein AGFEO System IP Endgerät (ASIP) an Ihrer ES 628 anzumelden, stellen Sie sicher, dass das Endgerät über die neueste Firmware verfügt!

Starten Sie die Anmeldung am Endgerät so, wie in der Bedienungsanleitung des Endgeräts beschrieben.

Anschließend öffnen Sie die Konfigurationsoberfläche der ES 628 und klicken Sie auf "Hardwareeinstellungen".

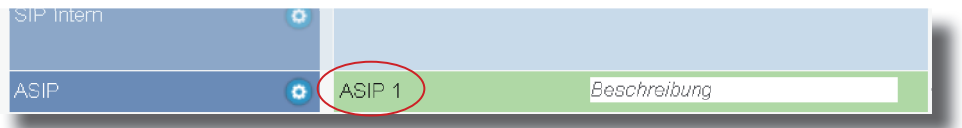

Klicken Sie auf das neu eingetragene ASIP Gerät.

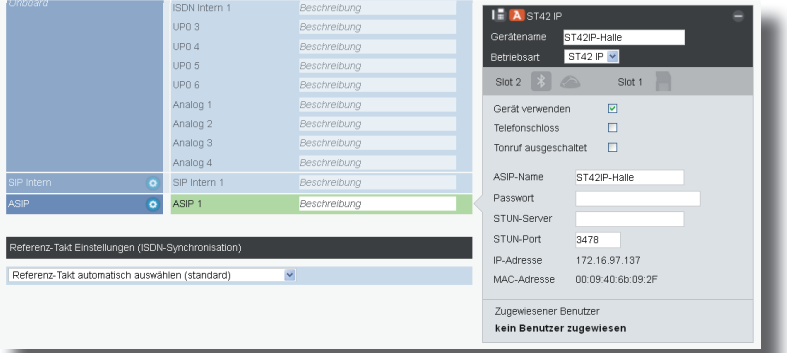

Geben Sie unter "Passwort" das Passwort ein, was Sie auch in Ihrem ASIP-Endgerät hinterlegt haben. Nach erfolgreicher Anmeldung wird nun das rote Symbol  $\begin{bmatrix} \begin{bmatrix} \begin{bmatrix} \begin{bmatrix} \begin{bmatrix} \end{bmatrix} \end{bmatrix} \end{bmatrix}$ , das Endgerät ist betriebsbereit.

#### **HINWEIS:**

Wenn Sie ein ASIP-Endgerät über eine Internetverbindung ohne VPN an der AGFEO ES 628 anmelden wollen, müssen dafür in Ihrem Router die TCP-Ports 5904 bis 5911 und die UDP-Ports 5004 bis 5019 sowie 5060 bis 5064 zur ES 628 weitergeleitet werden.

Damit dem ASIP Endgerät der gültige externe Zielport sowie die Ziel-IP mitgeteilt werden können, muss in der Konfiguration des ASIP Endgerätes ein Stun-Server eingetragen sein.

#### **WICHTIG:**

Nach dem Eintragen des Stun-Servers, muss das Endgerät neu gestartet werden!!

# **SIP-Telefone anmelden**

Geben Sie die Anmeldedaten (IP-Adresse der ES 628, einen frei gewählten Benutzernamen und ein Passwort Ihrer Wahl) an Ihrem SIP-Telefon ein, wie in der Bedienungsanleitung Ihres SIP-Telefons beschrieben.

Anschließend öffnen Sie die Konfigurationsoberfläche der ES 628 und klicken Sie auf "Hardwareeinstellungen".

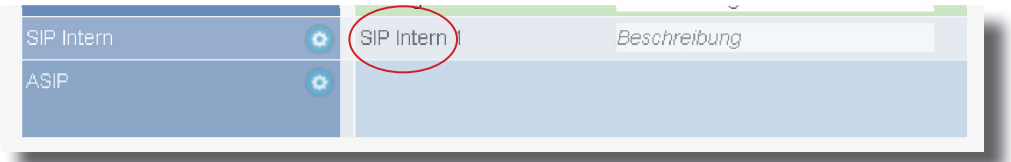

Ihr SIP-Telefon hat sich bei Ihrer ES 628 zur Anmeldung vorgemerkt. Klicken Sie auf den Eintrag.

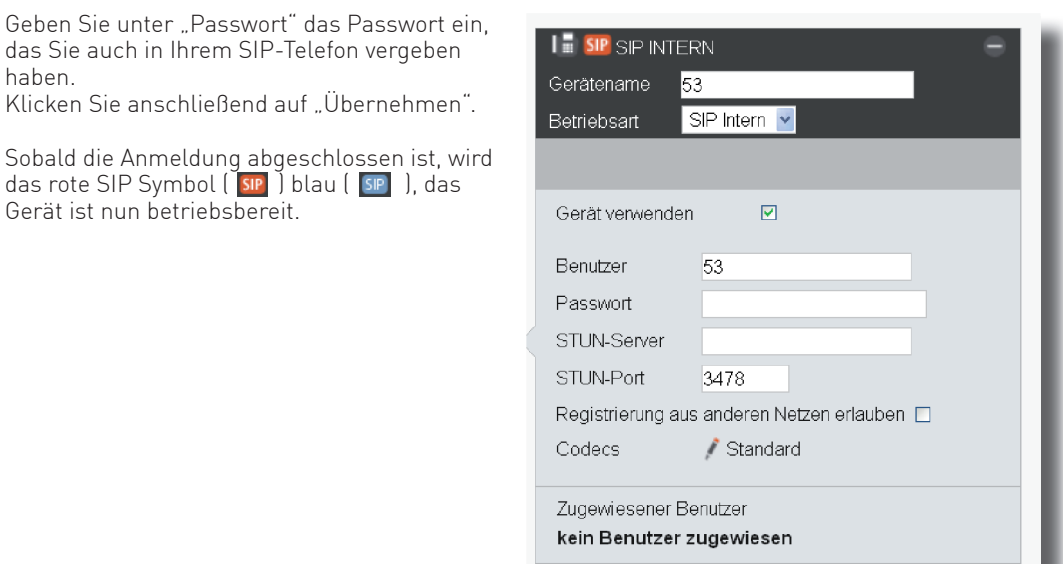

**Bitte beachten Sie,** dass die SIP-Telefone nach der Anmeldung zwingend einem Benutzer (vorhanden oder neu erstellt) zugeordnet werden müssen, damit Sie verwendet werden können!

# **Music on Hold**

Öffnen Sie die Konfigurationsoberfläche des ES-Systems und klicken Sie im Bereich "Hardware" auf "Allgemein".

Im Bereich "MoH" können Sie einstellen, ob die interne Wartemusik verwendet werden soll oder ob keine Wartemusik benötigt wird.

Verwenden Sie die interne Wartemusik, können Sie diese durch eine Audiodatei ersetzen und so eine individuelle Wartemusik einspielen. Klicken Sie dazu auf den Button "Durchsuchen", wählen Sie die entsprechende Audiodatei auf Ihrem Computer aus und klicken Sie auf "öffnen".

Anschließend klicken Sie auf Upload, die Datei wird in die ES 628 geladen.

Die Lautstärke der Wartemusik können Sie durch die MoH Dämpfung regulieren.

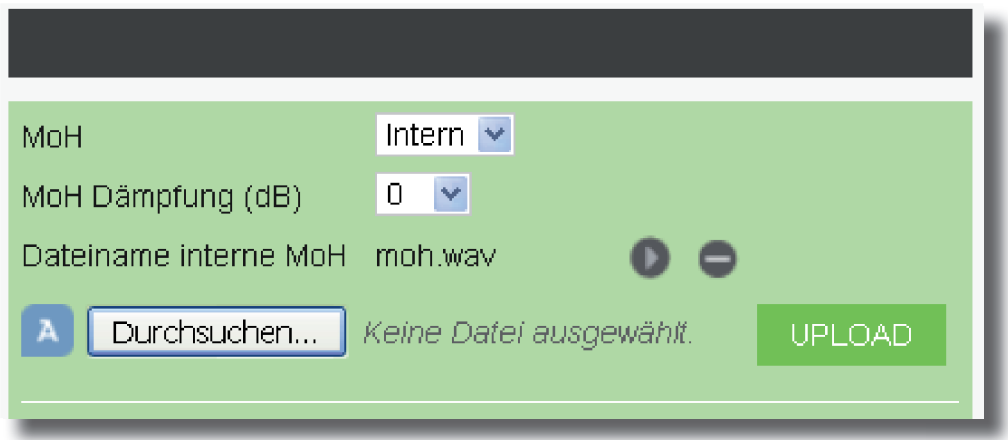

#### **UNTERSTÜTZTE DATEIFORMATE:**

Als Audioformat nutzt Ihr ES-Kommunikationssystem Wavedateien im Standard G.711, A-law mono mit 8 kHz. Die maximale Dateigröße für die Wartemusik darf 10 MB nicht überschreiten. Andere Formate (\*.wav oder \*.mp3) werden vom ES-System automatisch konvertiert. Beachten Sie dabei bitte, das diese Konvertierung einige Zeit in Anspruch nimmt und je nach Format bis zu 10 Minuten je MB dauern kann. Die Konvertierung erfolgt lastschonend im Hintergrund!

# **AIS**

Das integrierte AIS erweitert Ihr ES-Kommunikationssystem um ein Audio-Informations-System. Durch das AIS können Sie individuelle Ansagen und Warteschleifen in die Anlage einbinden.

Über die Konfigurationsoberfläche Ihrer ES 628 können Sie neben einer individuellen Wartemusik auch individuelle Ansagetexte einspielen.

Im Auslieferungszustand sind eine Wartemusik und Ansagetexte vorinstalliert.

Durch Verwendung von Audiodateien können Informationen, Werbung oder Musik eingespielt werden.

# **Bitte beachten Sie hierbei die GEMA Bestimmungen.**

Mit dem Konfigurator können Sie individuelle Wave-, MP3- Audiodateien auswählen und den einzelnen Ansagen zuordnen. Als Audioformat nutzt Ihr ES-Kommunikationssystem Wavedateien im Standard G.711, A-law mono mit 8 kHz. Beachten Sie bitte, daß es sich dabei ausschliesslich um Audiofiles ohne zusätzliche Steuerzeichen (Kopierschutz) handeln muß!

Diese Dateien können von Ihnen selbst erstellt werden oder bei entsprechenden Anbietern bezogen werden.

nahme

Einblend-

# **AIS konfigurieren**

Offnen Sie die Konfigurationsoberfläche des ES-Systems und klicken Sie im Bereich "Hardware" auf "AIS". Hier können Sie alle Einstellungen für Ihr Audio Informations System vornehmen:

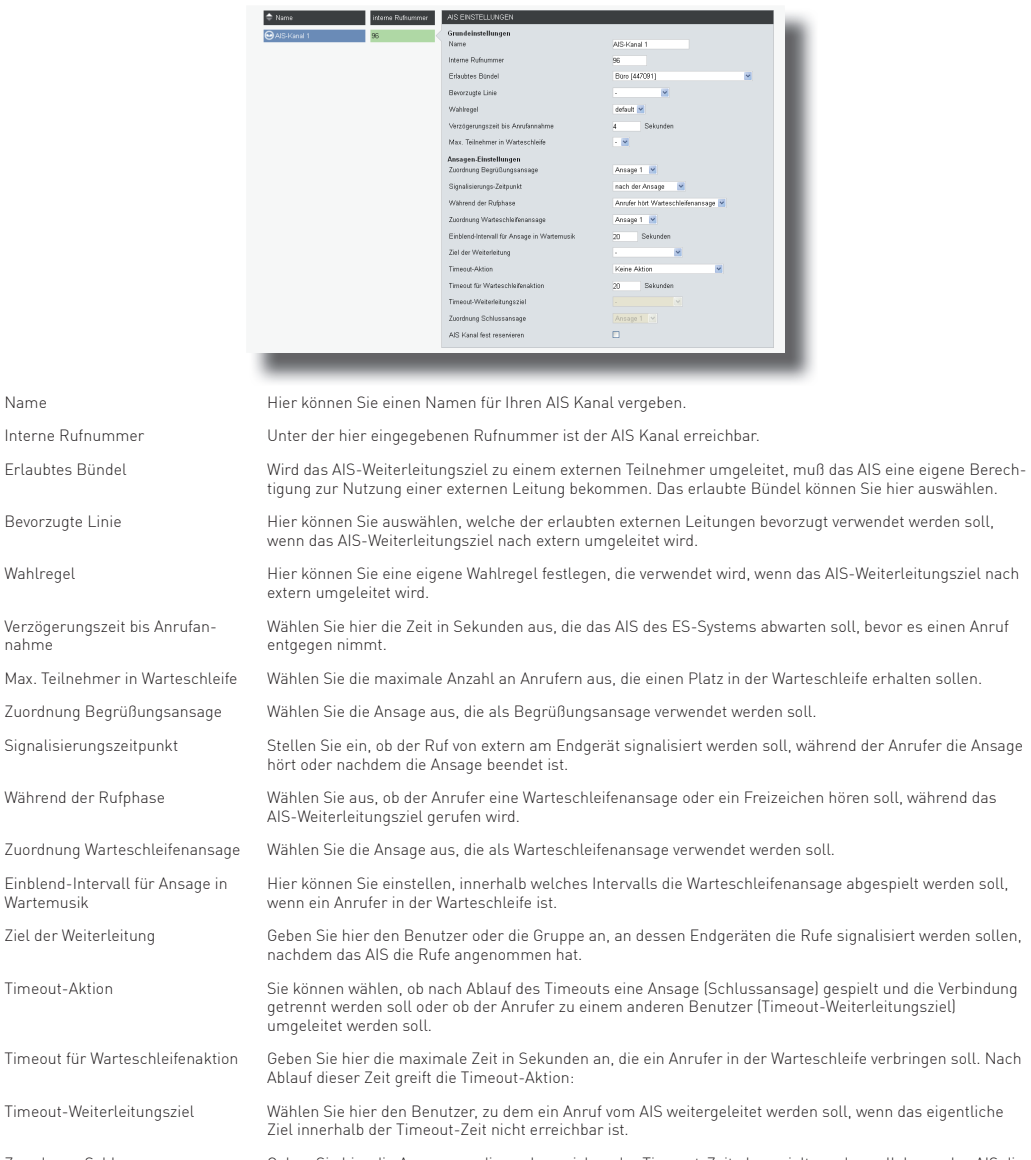

Zuordnung Schlussansage Geben Sie hier die Ansage an, die nach erreichen der Timeout-Zeit abgespielt werden soll, bevor das AIS die Verbindung automatisch beendet.

AIS Kanal fest reservieren Sie können einen IP-Kanal fest für das AIS reservieren. Setzen Sie diesen Haken nicht, kann der IP-Kanal dynamisch für andere Anwendungen der ES 628 verwendet werden.

# **AIS Ansagen in das ES-System laden**

Unterhalb der AIS Einstellungen finden Sie die Ansagen-Verwaltung. Hier können Sie Ansagen in Ihr ES-Kommunikationssystem laden oder Ansagen in Ihrem ES-System löschen.

Um eine Ansage in das System zu laden, klicken Sie auf "Durchsuchen", wählen Sie die entsprechende Audiodatei aus und klicken Sie dann auf "Upload". Um eine Ansage zu löschen, klicken Sie auf das Symbol in hinter der entsprechenden Ansage.

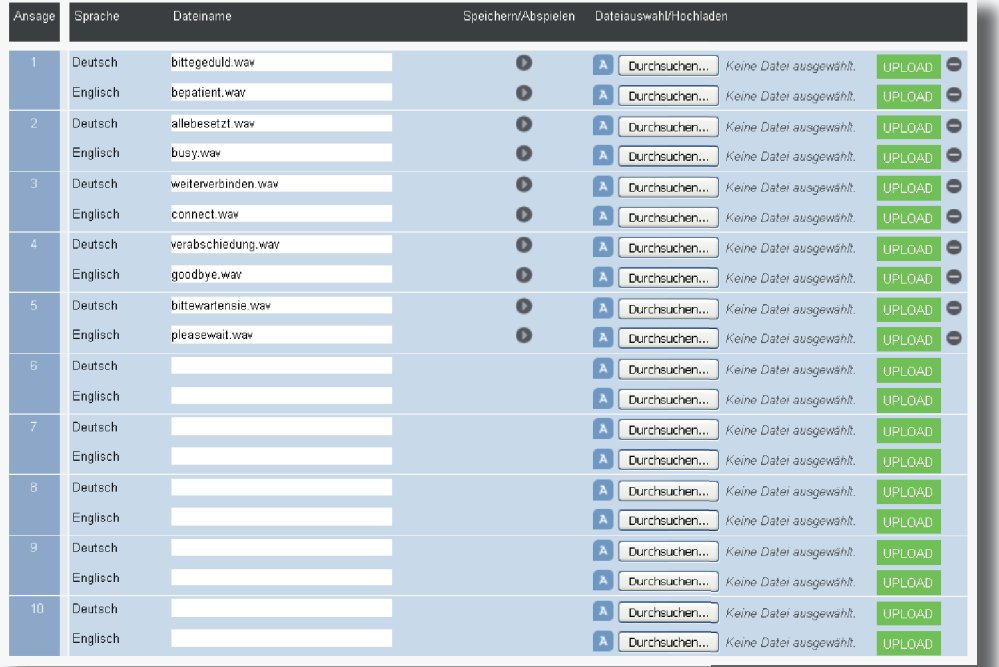

# **UNTERSTÜTZTE DATEIFORMATE:**

Als Audioformat nutzt Ihr ES-Kommunikationssystem Wavedateien im Standard G.711, A-law mono mit 8 kHz. Die maximale Dateigröße darf 10 MB nicht überschreiten. Andere Formate (\*.wav oder \*.mp3) werden vom ES-System automatisch konvertiert. Beachten Sie dabei bitte, das diese Konvertierung einige Zeit in Anspruch nimmt und je nach Format bis zu 10 Minuten je MB dauern kann. Die Konvertierung erfolgt lastschonend im Hintergrund!

## **AIS aktivieren**

Um Ihr AIS zu aktivieren, müssen Sie entweder im Bereich "Rufe von Extern" oder im Bereich "Rufprofile" den ankommenden Rufen eine Aktion "AIS" zuweisen.

Klicken Sie dazu in der Konfigurationsoberfläche Ihrer ES 628 auf das entsprechende Menü. Im Beispiel wird das AIS im Bereich "Rufe von Extern" eingerichtet: Öffnen Sie den Punkt Rufe von Extern"

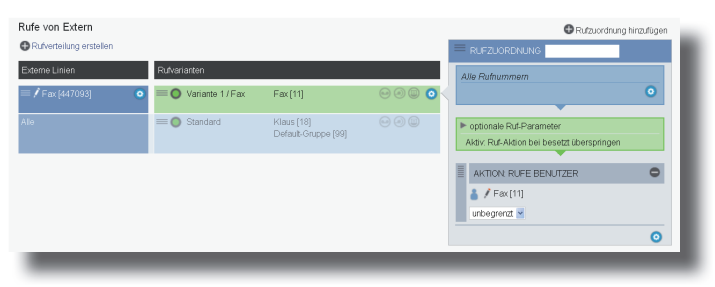

Wählen Sie anschließend den Punkt "Aktion AIS hinzufügen" aus.

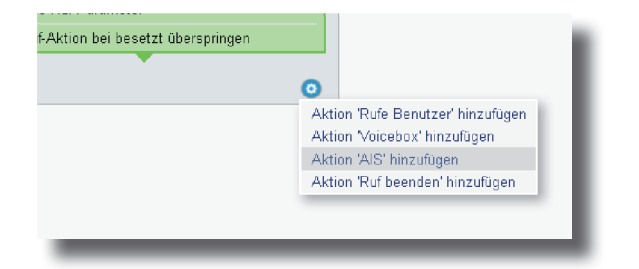

Nun müssen Sie den AIS Kanal im Drop-Down Menü auswählen.

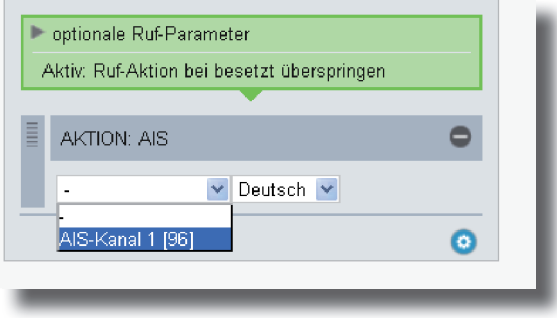

Wenn Sie anschließend auf "Übernehmen klicken, werden alle Rufe, die auf der externen Linie "Büro" ankommen, vom AIS angenommen.

#### **Telefonkontakte über die Konfigurationsoberfl äche verwalten**

Über den Menüpunkt "Kontakte" können Sie in der ES 628 hinterlegte Kontakte einpflegen, editieren, und löschen. Beachten Sie bitte, dass sich die Kontaktbearbeitung über die Konfigurationsoberfläche auf die Eingabe von Namen und Rufnummern beschränkt!

Eine komplette, komfortable Eingabemöglichkeit inklusive Adressfeldern und der Möglichkeit, kontaktbezogene Notizen abzulegen, bietet Ihnen der TK-Suite Client ES.

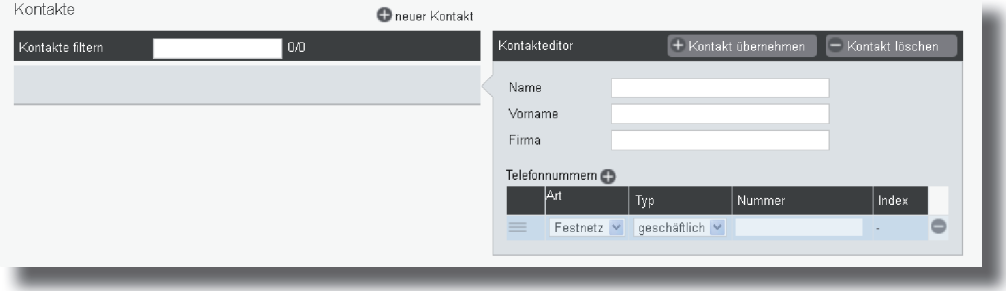

# **Urheberrecht**

Copyright 2015 AGFEO GmbH & Co. KG Gaswerkstr. 8 D-33647 Bielefeld

Für diese Dokumentation behalten wir uns alle Rechte vor; dies gilt insbesondere für den Fall der Patenterteilung oder Gebrauchsmustereintragung.

Weder die gesamte Dokumentation noch Teile aus Ihr dürfen manuell oder auf sonstige Weise ohne unsere ausdrückliche schriftliche Genehmigung verändert oder in eine beliebige Sprache oder Computersprache jedweder Form mit jeglichen Mitteln übersetzt werden. Dies gilt für elektronische, mechanische, optische, chemische und alle anderen Medien. In dieser Dokumentation verwendete Warenbezeichnungen und Firmennamen unterliegen den Rechten der jeweils betroffenen Firmen.

# **Technische Änderungen**

Die AGFEO GmbH & Co. KG behält sich vor, Änderungen zu Darstellungen und Angaben in dieser Dokumentation, die dem technischen Fortschritt dienen, ohne vorherige Ankündigung vorzunehmen. Diese Dokumentation wurde mit größter Sorgfalt erstellt und wird regelmäßig überarbeitet. Trotz aller Kontrollen ist es jedoch nicht auszuschließen, dass technische Ungenauigkeiten und typografische Fehler übersehen wurden. Alle uns bekannten Fehler werden bei neuen Auflagen beseitigt. Für Hinweise auf Fehler in dieser Dokumentation sind wir jederzeit dankbar.

#### **Technische Hotline**

Sollten Sie Fragen zum Betrieb der AGFEO Hardware haben, die Ihnen die Bedienungsanleitung nicht beantworten kann, so kann Ihnen Ihr Fachhandelspartner weiterhelfen. Selbstverständlich können Sie sich auch an uns wenden. Sie finden auf unserer Webseite ein Kontaktformular, oder Sie rufen uns kostenpflichtig an. AGFEO-Hotline: 0900/10 AGFEO (0,62 E /min a. d. Festnetz, andere 0900/10 24336

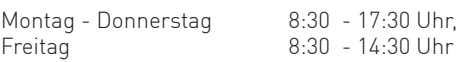

Mobilfunkpreise möglich)

Einige der vielen Leistungsmerkmale Ihrer AGFEO Hardware können Sie nur nutzen, wenn Ihr Provider diese unterstützt, so z.B. Rufumleitung im Amt. Auch hier kann Ihnen Ihr Fachhandelspartner mit Rat und Tat zur Seite stehen, haben Sie Bitte Verständnis dafür, das wir das nicht für Sie beantworten können.

Bevor Sie Ihren Fachhändler oder die AGFEO-Hotline anrufen, sollten Sie für eine schnelle Bearbeitung einige Angaben bereit halten:

- Welche AGFEO Hardware haben Sie? Z.B., AGFEO DECT IP-Basis XS, AGFEO DECT IP-Basis (steht auf dem Typenschild der Hardware)
- Welchen Anschlusstyp (IP, Analog, ISDN, PMX) und welche Rufnummern haben Sie? (steht auf der Anmeldung bzw. Bestätigung des Netzbetreibers)
- Welchen Stand hat Ihre AGFEO-Software (aktuelle Versionen finden Sie im internet)
- Welche Firmwareversion hat Ihre TK-Hardware? (kann am PC oder Systemtelefon ausgelesen werden) - Welche Endgeräte haben Sie an Ihre TK-Anlage angeschlossen?
- Halten Sie die Bedienungsanleitungen der angeschlossenen Endgeräte und dieses Handbuch bereit.
- Starten Sie Ihren PC, mit dem Sie die AGFEO Hardware konfigurieren können. Eventuell fordert man Sie auf, weitere Informationen anzuliefern.
- Im Fehlerfall benötigen wir eine detaillierte Fehlerbeschreibung.

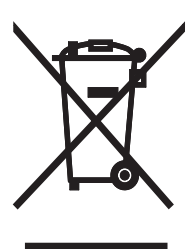

Die auf dem Produkt angebrachte durchkreuzte Mülltonne bedeutet, dass das Produkt zur Gruppe der Elektro- und Elektronikgeräte gehört. In diesem Zusammenhang weist die europäische Regelung Sie an, Ihre gebrauchten Geräte

- den Verkaufsstellen im Falle des Kaufs eines gleichwertigen Geräts
- den örtlich Ihnen zur Verfügung gestellten Sammelstellen (Wertstoffhof, Sortierte Sammlung usw.)

zuzuführen.

So beteiligen Sie sich an der Wiederverwendung und der Valorisierung von Elektrik- und Elektronik-Altgeräten, die andernfalls negative Auswirkungen auf die Umwelt und die menschliche Gesundheit haben könnten.

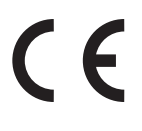

Änderung und Irrtum vorbehalten. Printed in Germany 1150

AGFEO GmbH & Co. KG Gaswerkstr. 8 D-33647 Bielefeld Internet: http://www.agfeo.de